## 研究生图像采集使用指南

- 1. 登录微信;
- 2. 搜索打开小程序"江苏图采",或关注"江苏省招就中心"公众号,选择"服 务指南"中的"图像采集"项目:

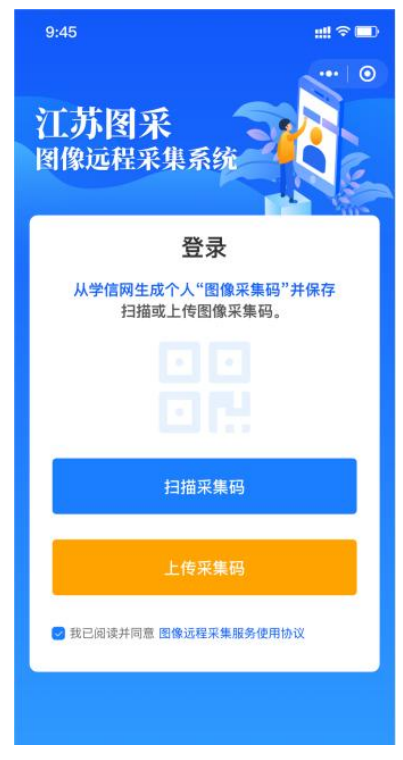

3. 可扫描或上传采集码进行验证,通过后,按步骤操作。(如报错,可根据提示 联系学校图采工作部门):

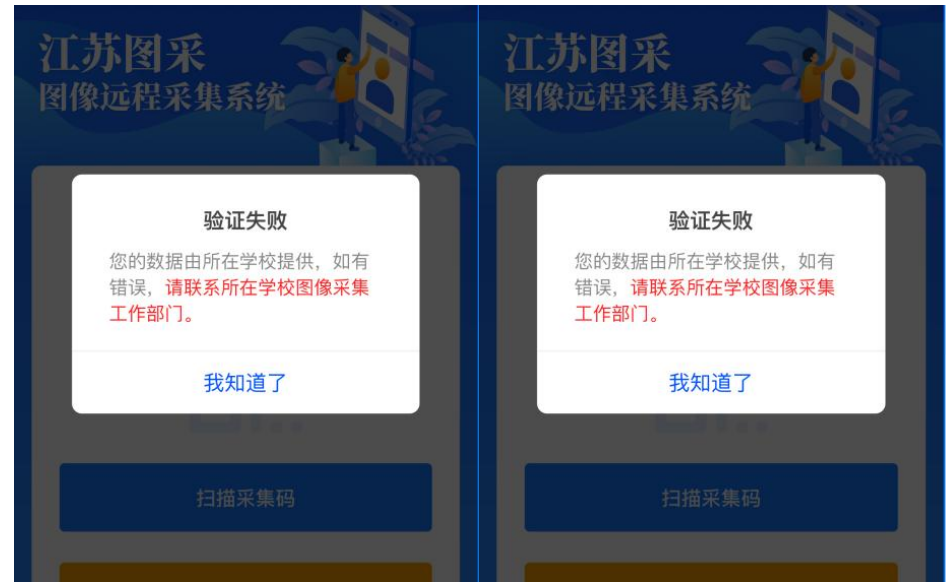

4. 录入手机号:

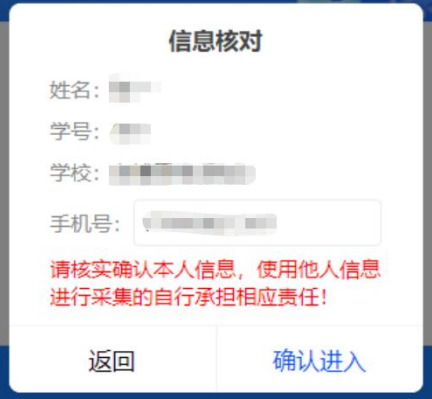

5. 阅读学校图采通知和注意事项:

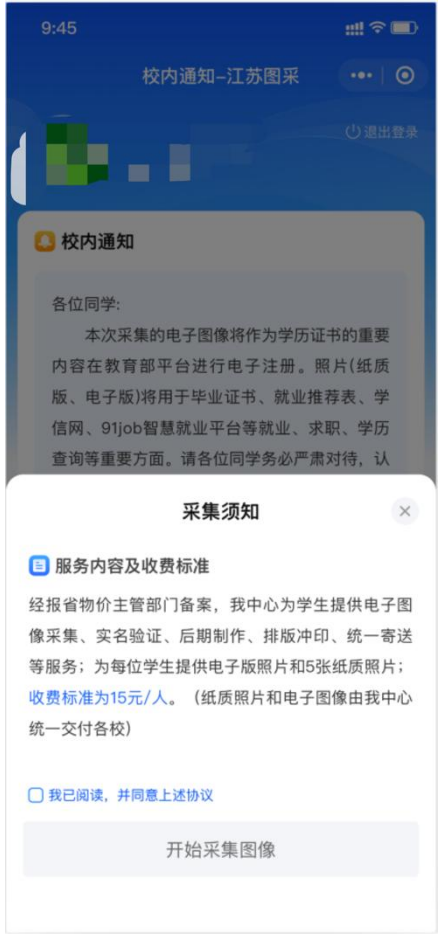

6. 选择接收通知:

建议选择接收照片状态通知和支付结果通知,以便及时了解拍摄进度。

7. 选择现场拍摄,此处只允许使用后置摄像头拍摄,完整观看完视频后才可以 点击下一步:

## $m \approx m$ 图像采集  $\cdots$  0  $\begin{array}{|c|} \hline \textbf{C} \end{array}$ 拍摄/选择照片 请选择图像采集方式 B.  $\overline{\mathbf{C}}$ 现场拍摄 **从草稿箱选择** 温馨提示 3 从相册选择 ◎ 现场拍摄 。<br>1.根据学校要求,不允许使用前置摄像头。<br>2.请在小程序获取摄像头权限时给予允许,否则将<br>无法进行拍摄。<br>3.拍摄3次不成功,拍摄功能将被锁定  $\sum_{n \equiv n}$ **3 从草稿箱选择** 草稿箱内存储的照片可以直接选择上传 ◎江苏省高校招生就业指导服务中心 | ◎ 友博网络

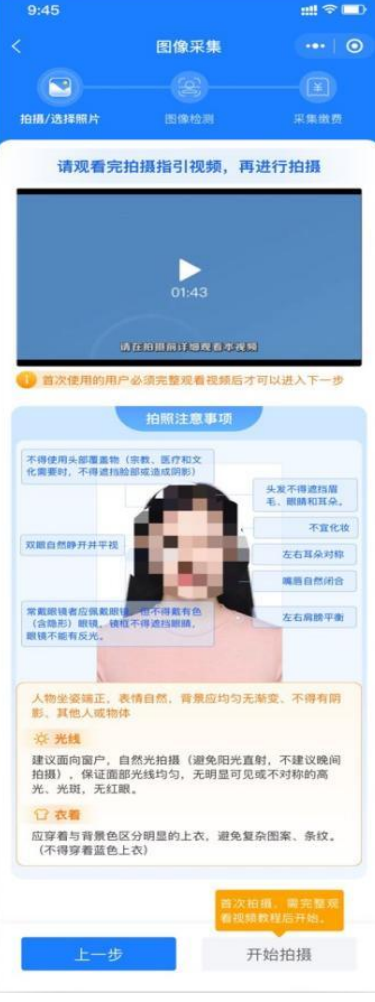

8. 进入拍摄界面。尽量将人像放在取景框内。

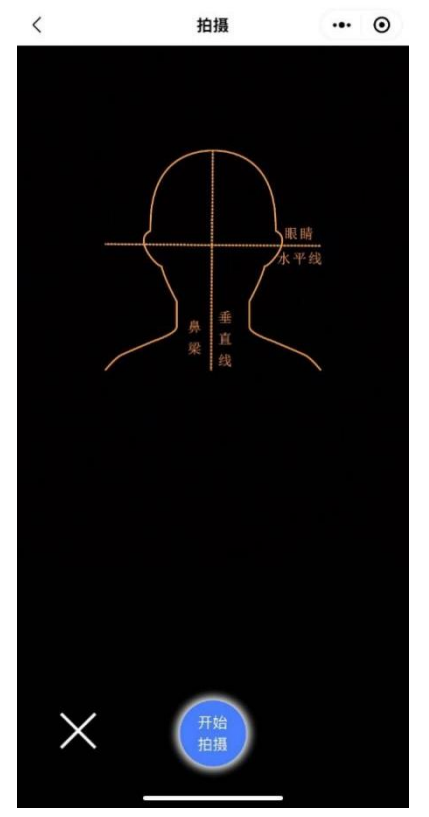

9. 点击开始拍摄后,会显示照片预览,如无问题,可点击确定进行照片制作:

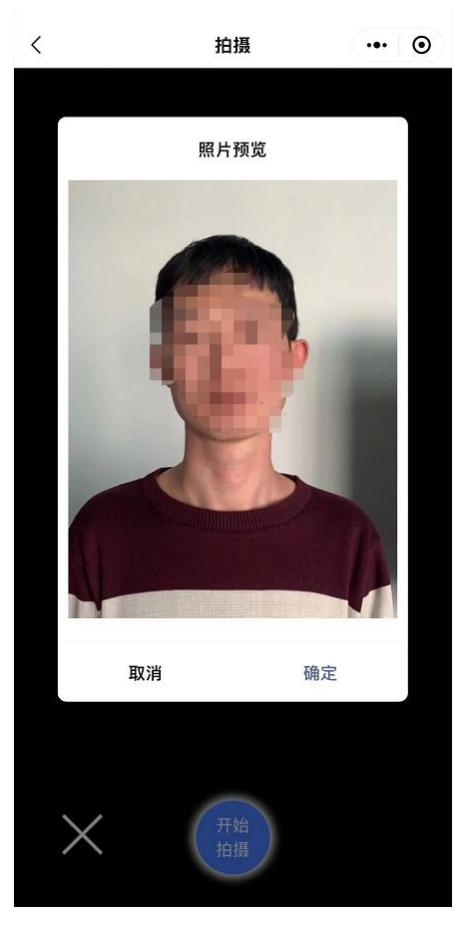

10.制作完成后,系统会自动进行检测,检测通过的自动存入草稿箱,检测不通 过的,会进行相应提示。同时返回重拍按钮自动进入一定时间的冷静期。

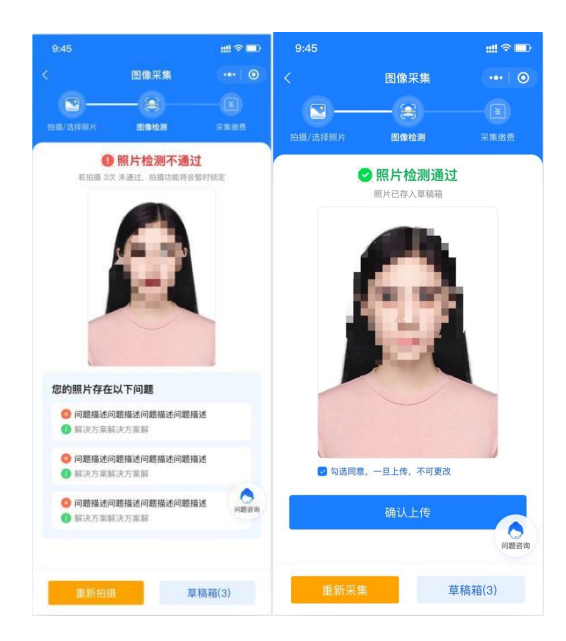

11. 如遇多次活体检测失败的, 则会对账户进行锁定, 需等待学校老师后台解锁 后才可以重新拍摄。

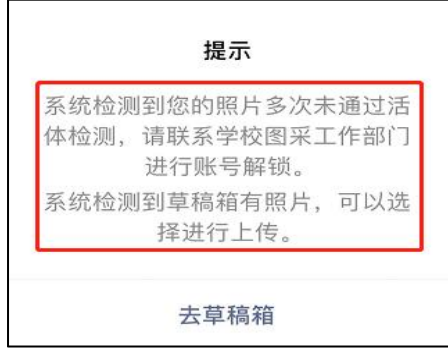

12. 如遇多次其他指标检测失败的,则会对账户进行锁定,在一定冷静期后可以 重新拍摄。

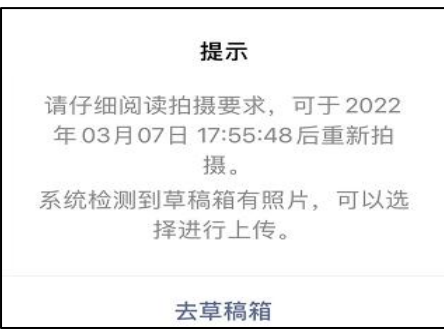

13.草稿箱照片在存入草稿箱后的一定时间(24 小时)后可删。草稿箱已满时, 无法进行拍摄操作,可进行删除。

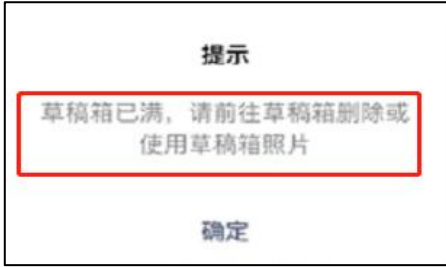

14.通过检测后点击下一步,进入确认上传界面,此处也可以选择回到草稿箱, 选择草稿箱的其他照片。

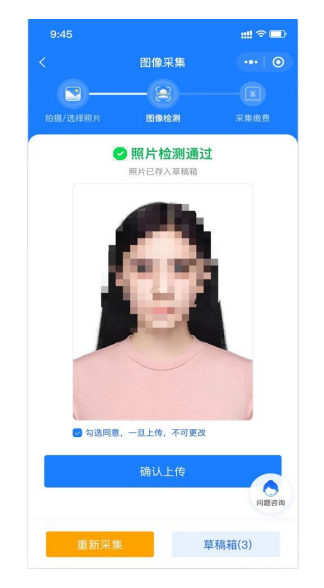

15.选择确认上传后,将进入缴费页面,完成支付。

16. 照片下载页,如系统已经制作完成,则图片下载处可以点击下载图片。

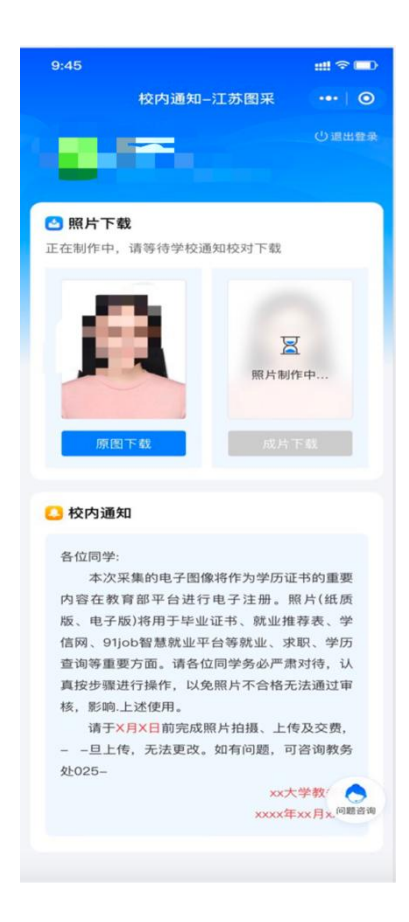